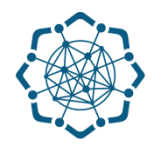

# **Rəqəmsal İnkişaf və Nəqliyyat Nazirliyi**

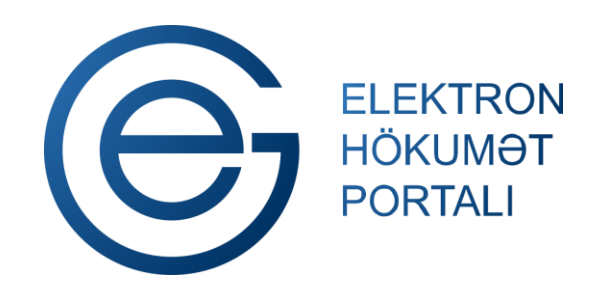

**(www.e-gov.az)** 

 **sənədlərin göndərilməsi" üzrə "Radiorabitə vasitələrinin qeydiyyatı üçün e-müraciətin və T Ə L İ M A T**

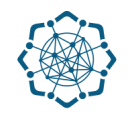

Xidmətdən istifadə etmək üçün aşağıdakı autentifikasiya (tanıma) vasitələrinin birindən istifadə etmək vacibdir:

 **elektron imza**

 **asan imza**

**(www.e-gov.az)** 

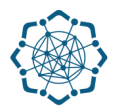

### **Qeyd:** *Autentifikasiya vasitələrini əldə etmək üçün "Necə əldə etməli?"*

*düyməsinə vuraraq məlumat ala bilərsiniz.* (Şəkil 1)

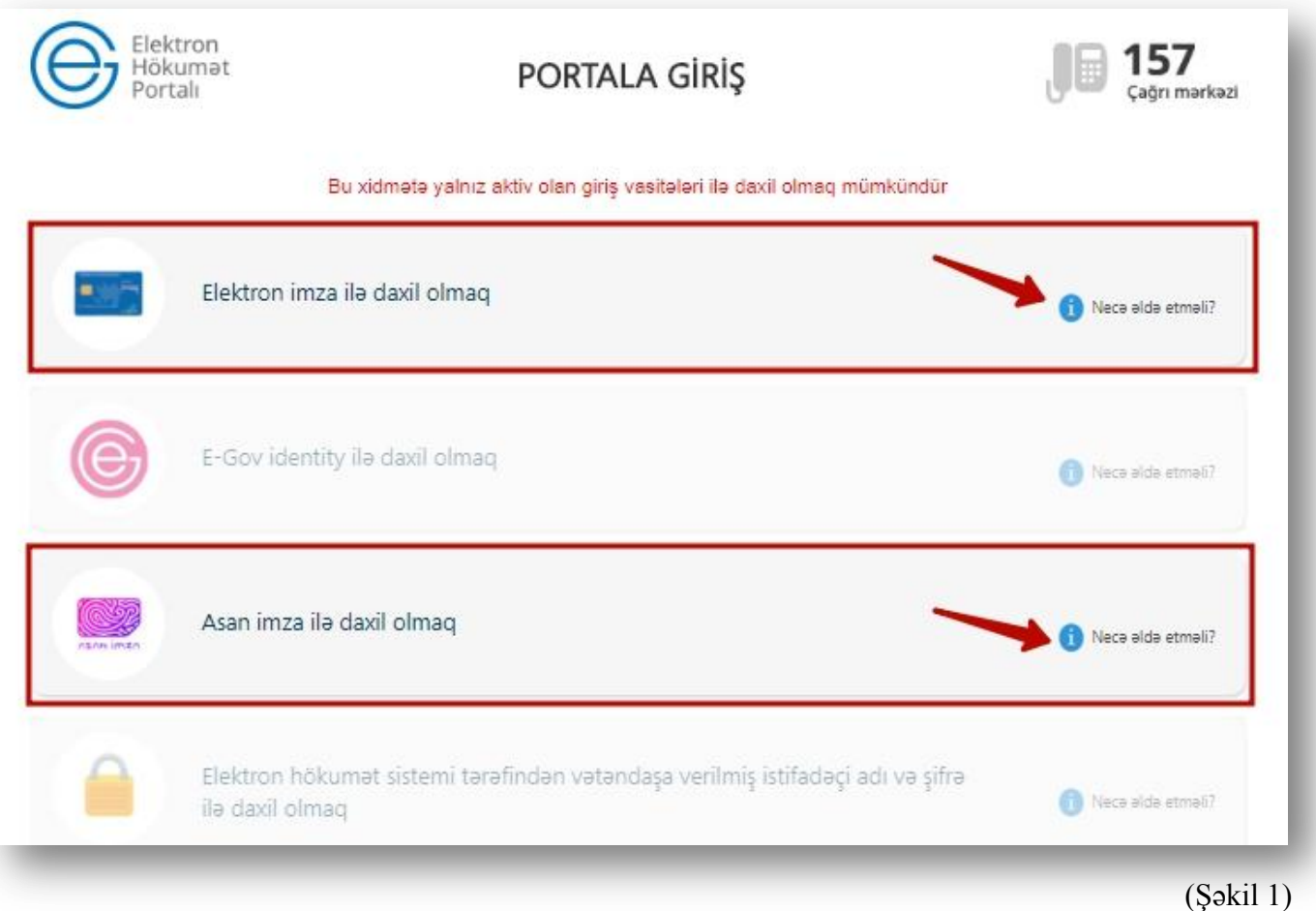

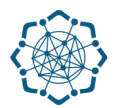

(Şəkil 2)

**1.** Portala **(www.e-gov.az)** autentifikasiya vasitələrindən biri ilə daxil olduqdan sonra *"E- xidmətlər"* menyusundan **"Bütün xidmətlər"** bölməsini seçin. (Şəkil 2)

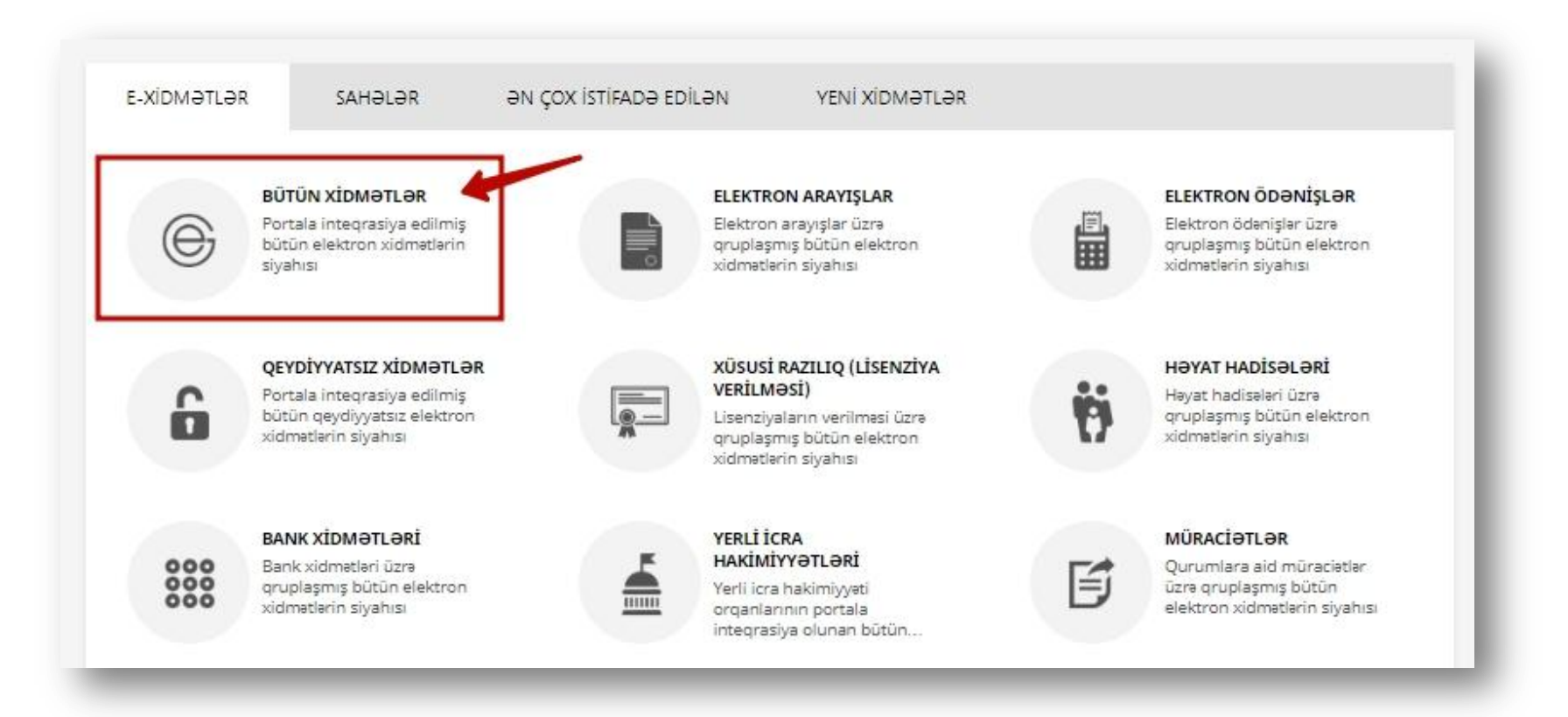

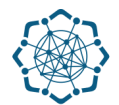

**2. Rəqəmsal İnkişaf və Nəqliyyat Nazirliyi** sətrinin üzərinə vurun. (şəkil 3) Xidmətlər arasından **"Radiorabitə vasitələrinin qeydiyyatı üçün müraciətin və sənədlərin qəbulu"** xidmətini seçin. (şəkil 4)

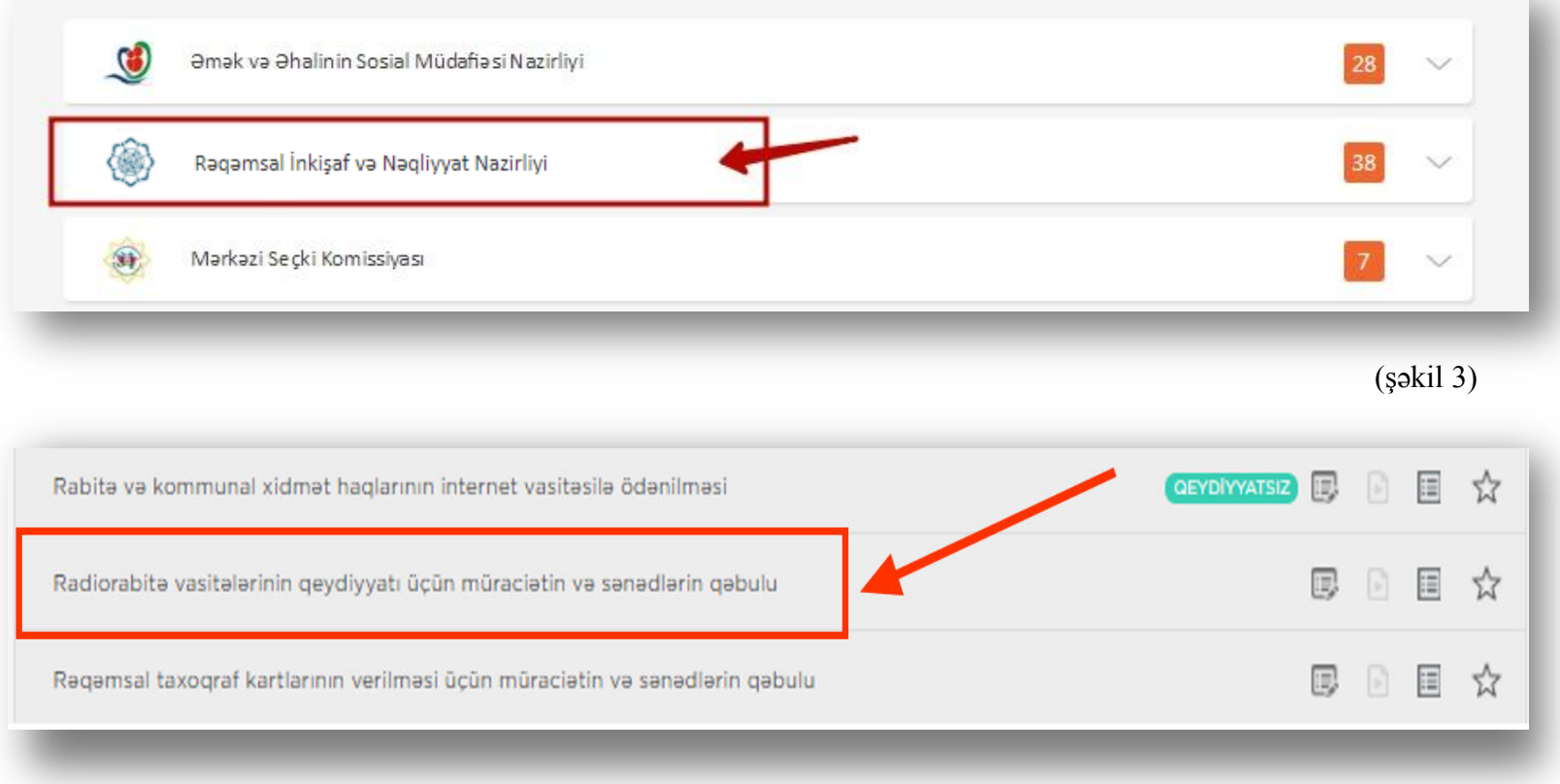

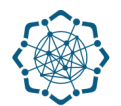

## **3.** Ekranda Sizin üçün **"Yeni müraciət"** forması yaranacaq.

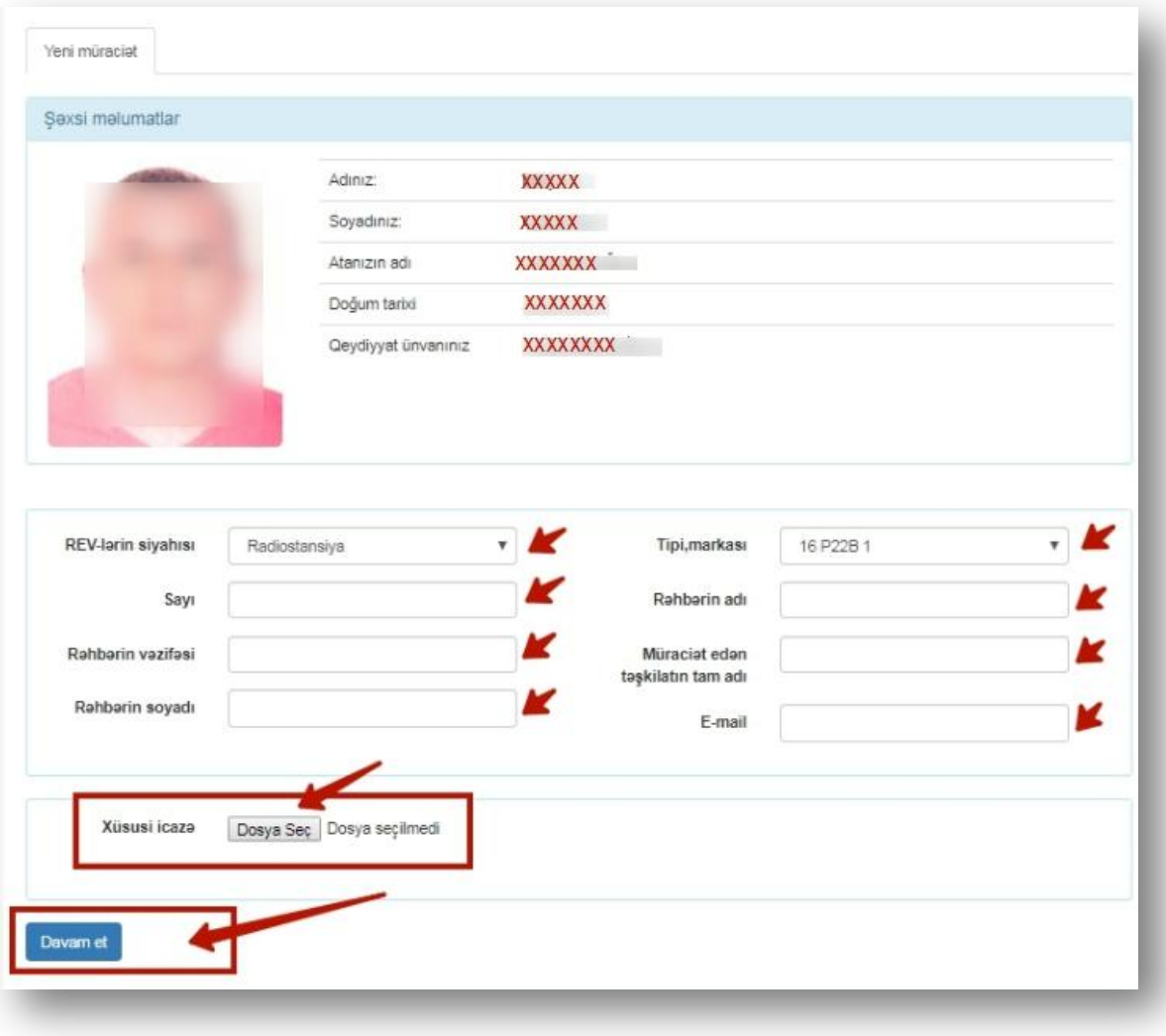

Müvafiq xanaları doldurun, **"xüsusi icazə"** sənədini yükləyin və **"Davam et"** düyməsinə vurun. (Şəkil 5)

(Şəkil 5)

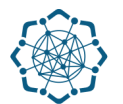

## **Rəqəmsal İnkişaf və Nəqliyyat Nazirliyi (www.e-gov.az)**

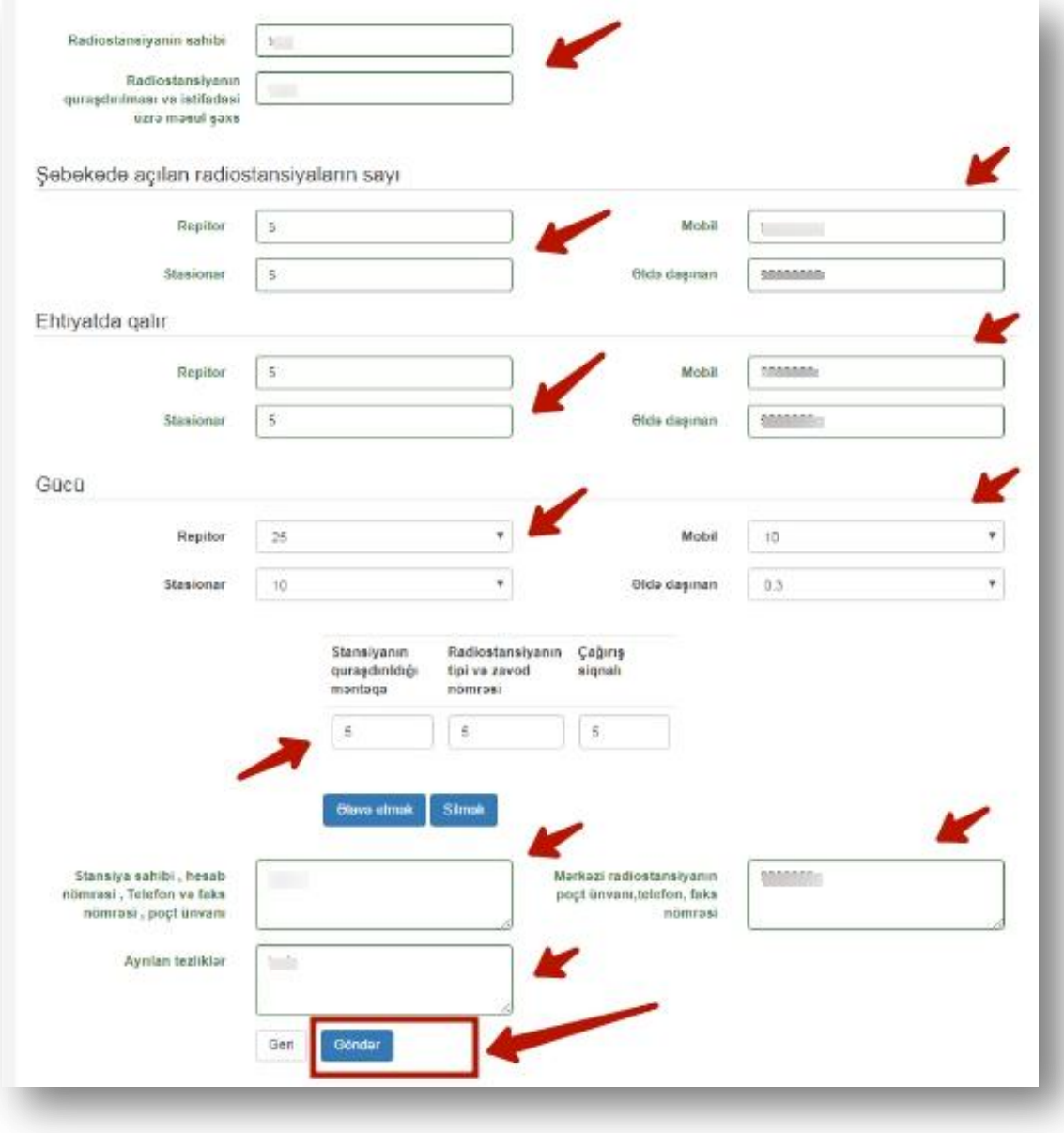

**4.** Açılan növbəti pəncərədə də **xanaları** doldurun və **"Göndər"**  düyməsinə vurun. (Şəkil 6)

(Şəkil 6)

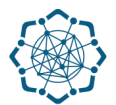

**5.** Ekranda ərizənizin qəbul olunması ilə bağlı məlumat əks olunacaq. Ərizəni çap edə bilərsiz. (Şəkil 7)

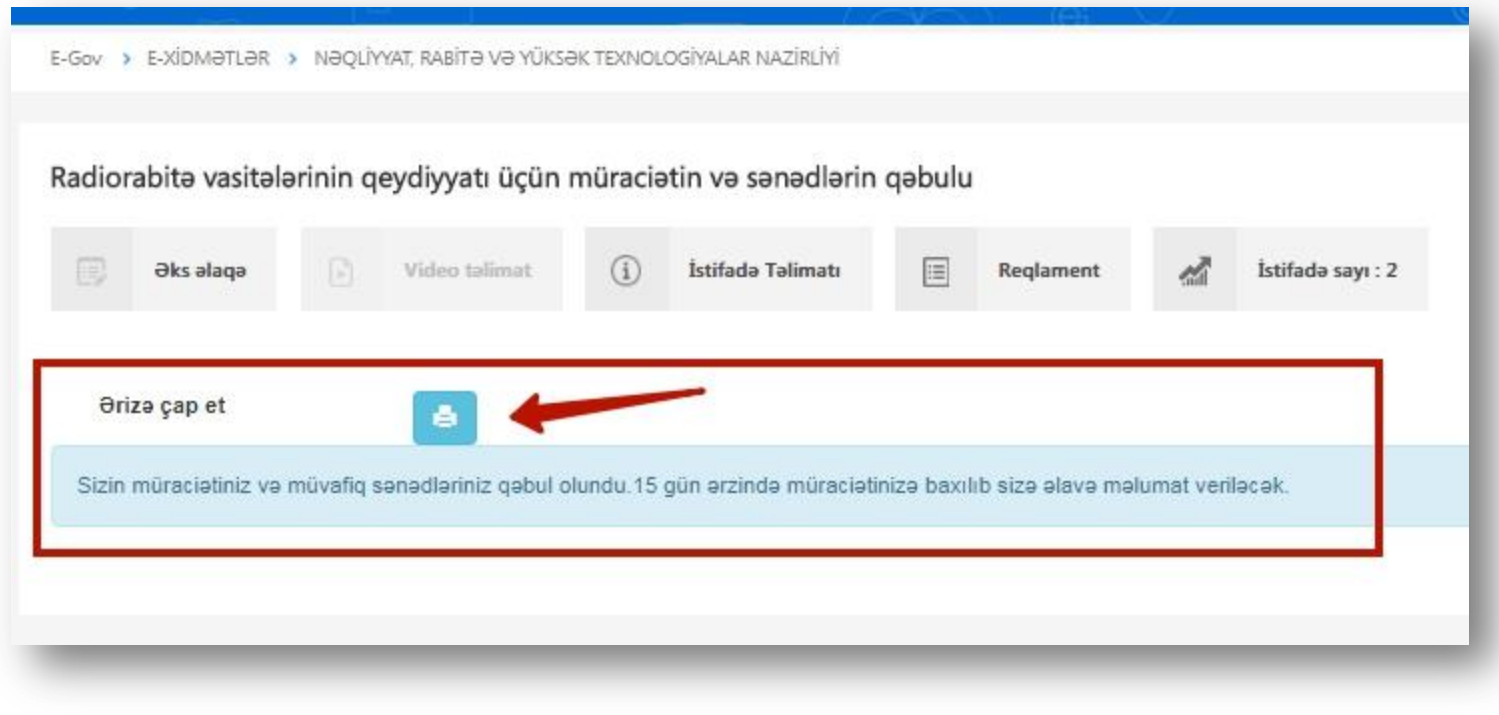

(Şəkil 7)

#### **Qeyd:** *15 gün ərzində müraciətinizə baxılıb Sizə məlumat veriləcək..*

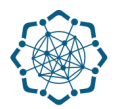

# İstədiyiniz zaman **"Müraciətlər**" bölməsinə daxil olub müraciətinizin statusunu görə bilərsiz. (Şəkil 8)

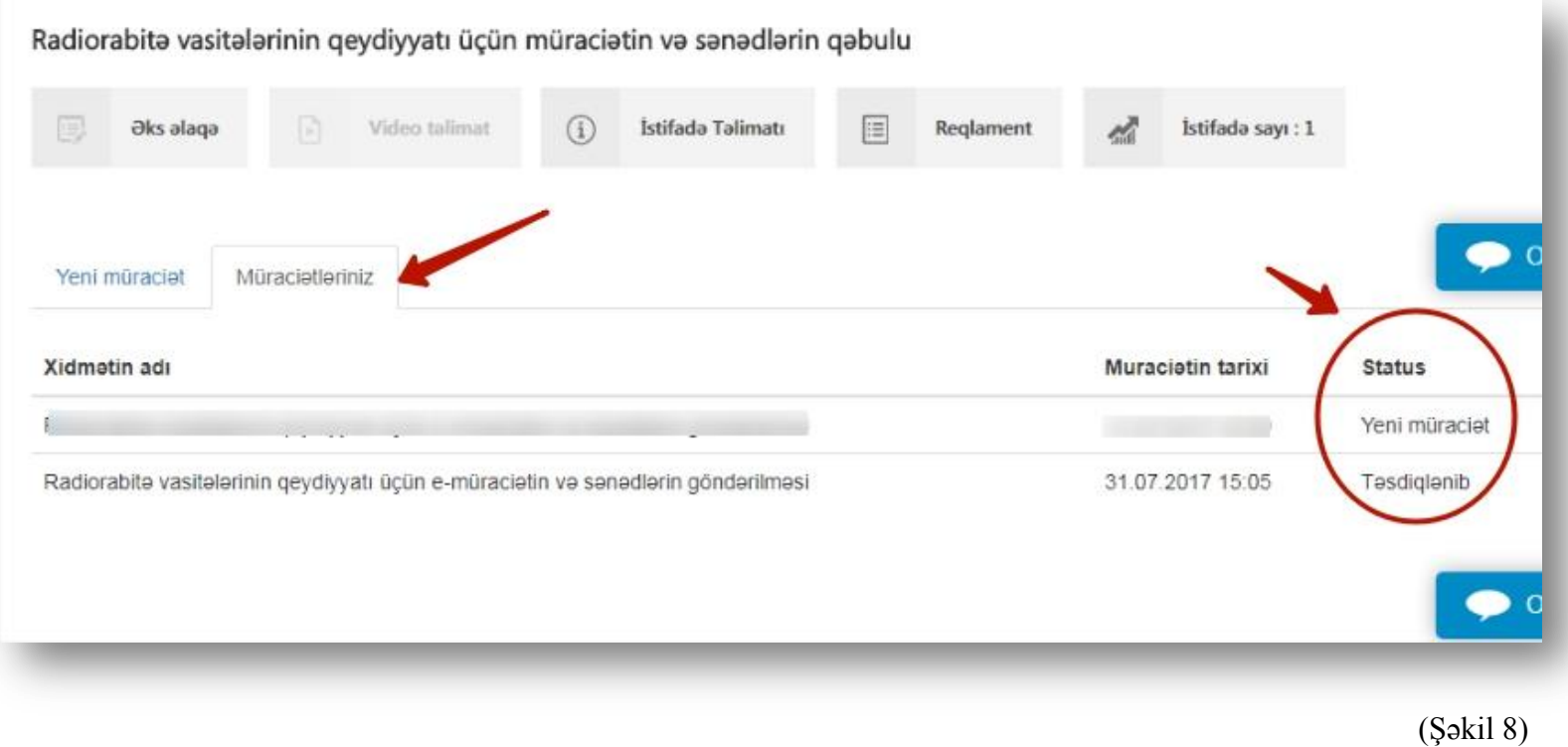